# SELF-SERVICE PASSWORD RESET (SSPR)

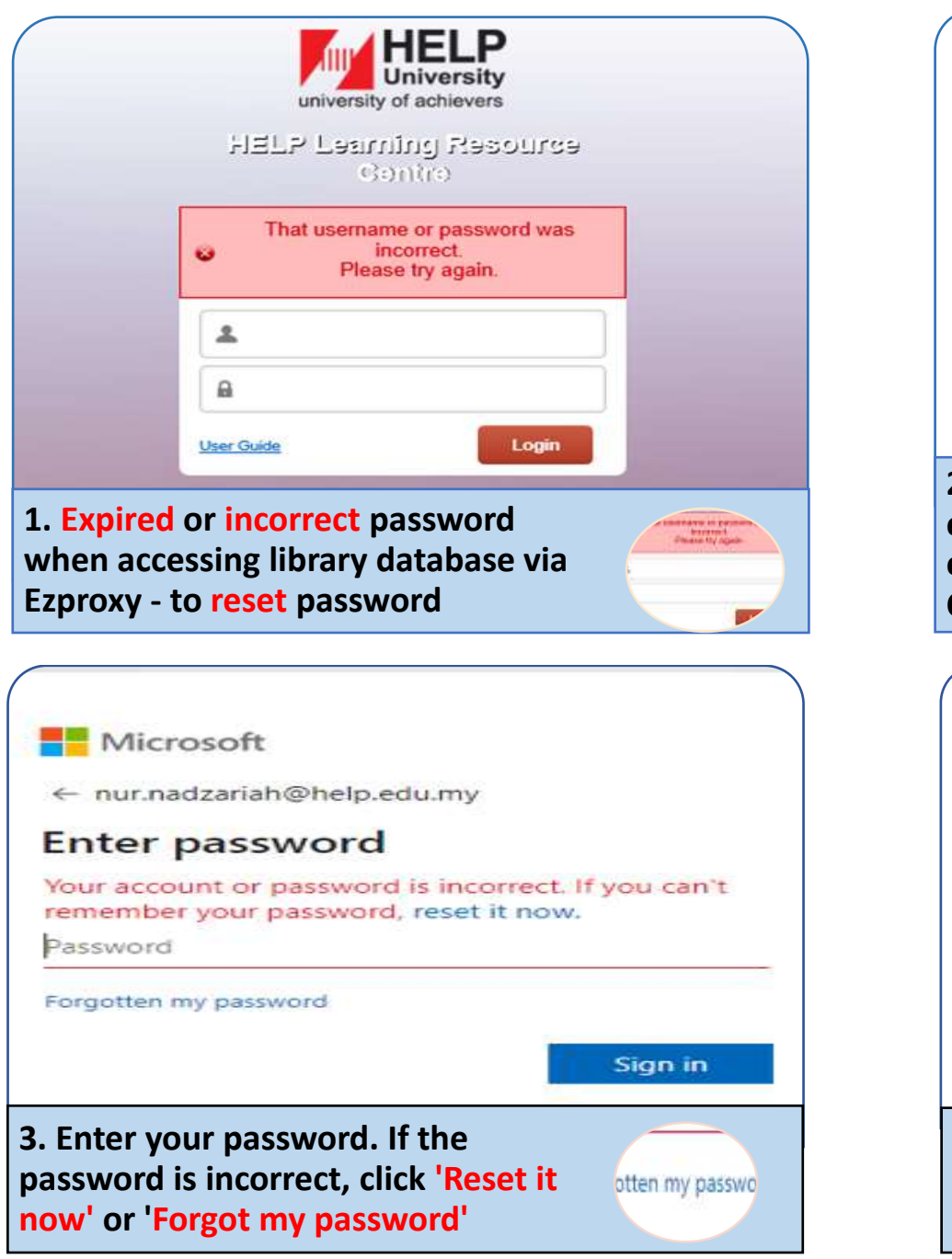

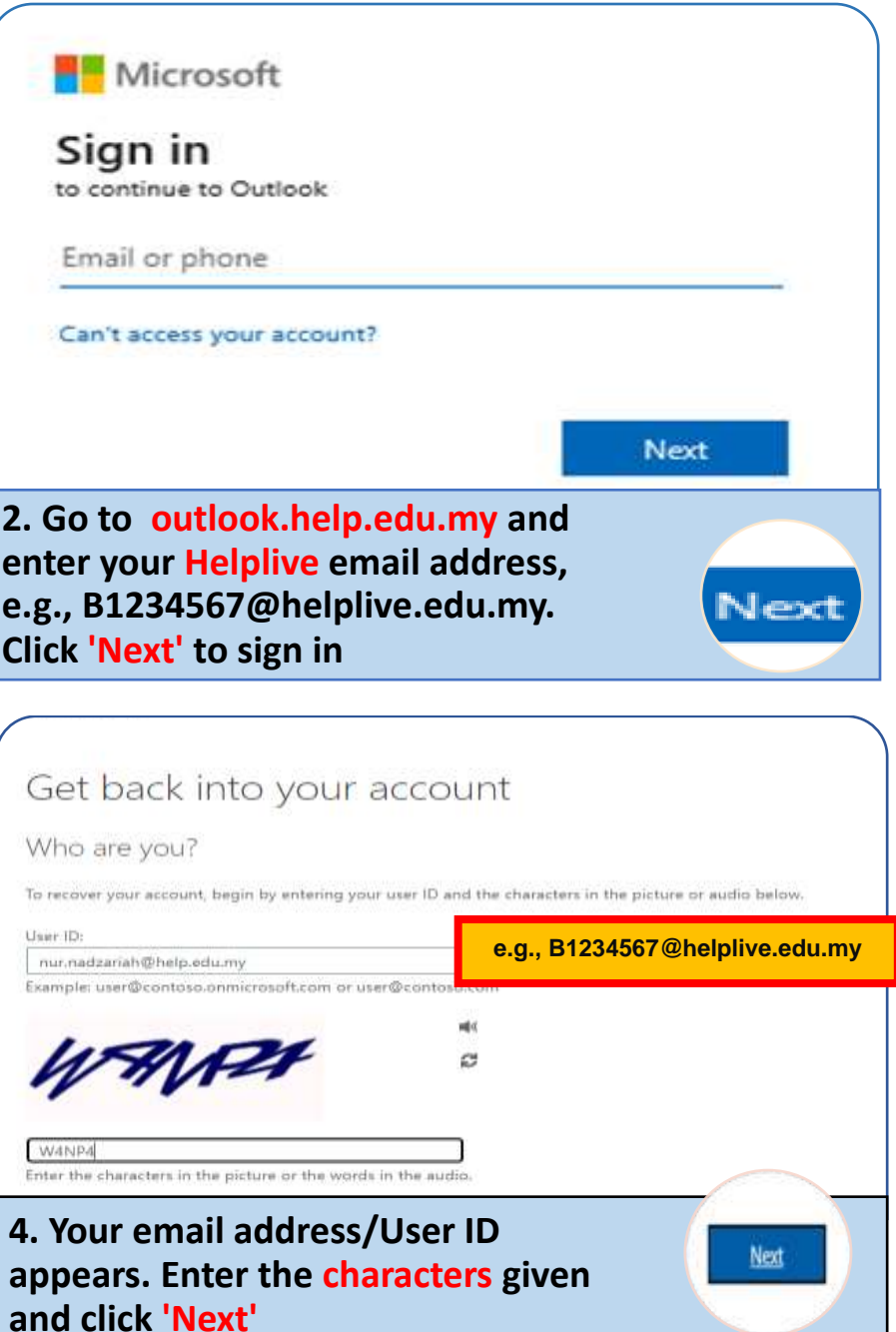

### Microsoft

# Get back into your account

Why are you having trouble signing in?

#### l forgot my password

No worries, we'll help you to reset your password using the security info you registered with us.

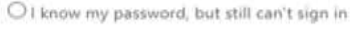

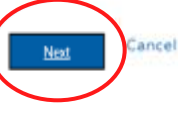

**5. Select 1 of the 2 options, i.e., 'I forgot my password' (note the individual explanation for the 2 options). Click 'Next'**

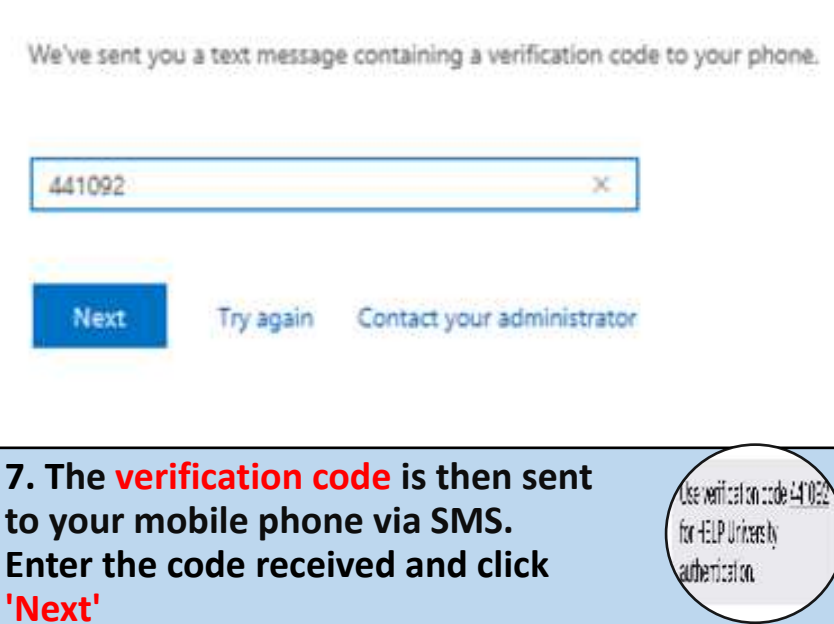

### Microsoft

## Get back into your account

verification step 1 > choose a new password

Please choose the contact method we should use for verification

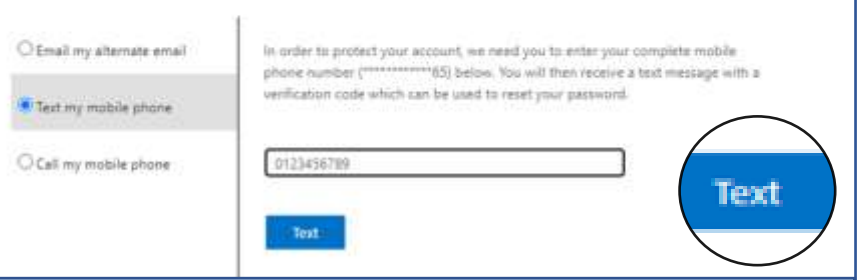

**6. Select 1 of the options to receive a verification code, i.e., via mobile phone's SMS - key in your mobile phone no. and click 'Text'**

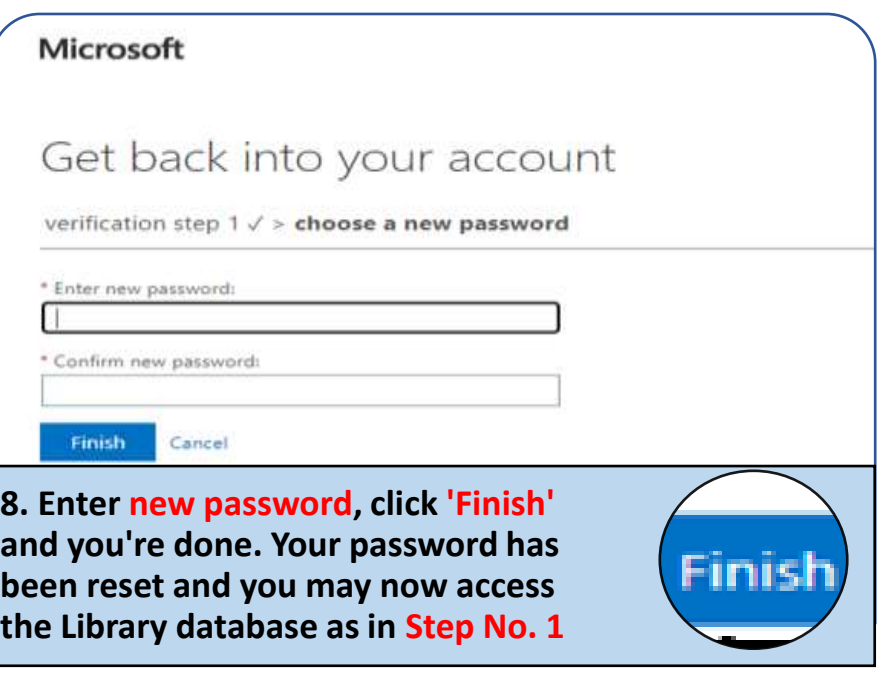

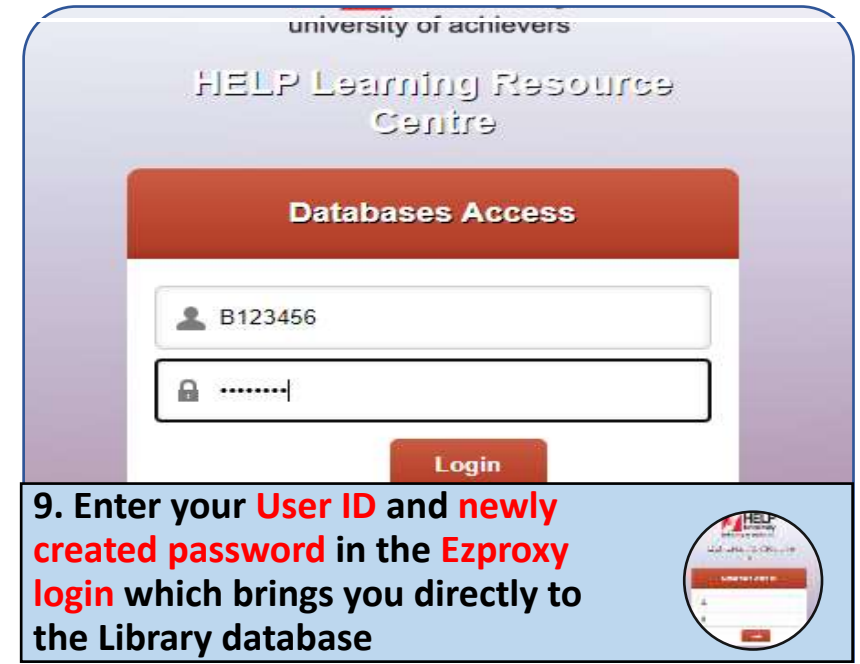

# **VERIFICATION SET UP FOR SSPR**

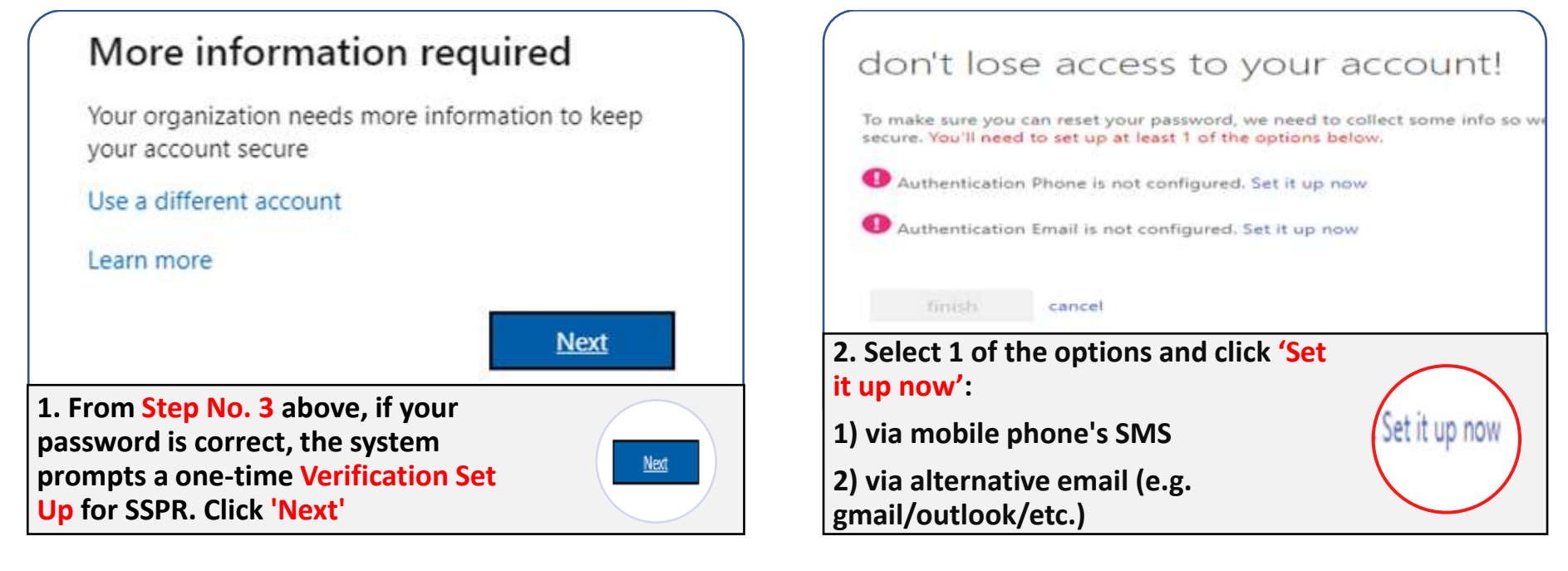

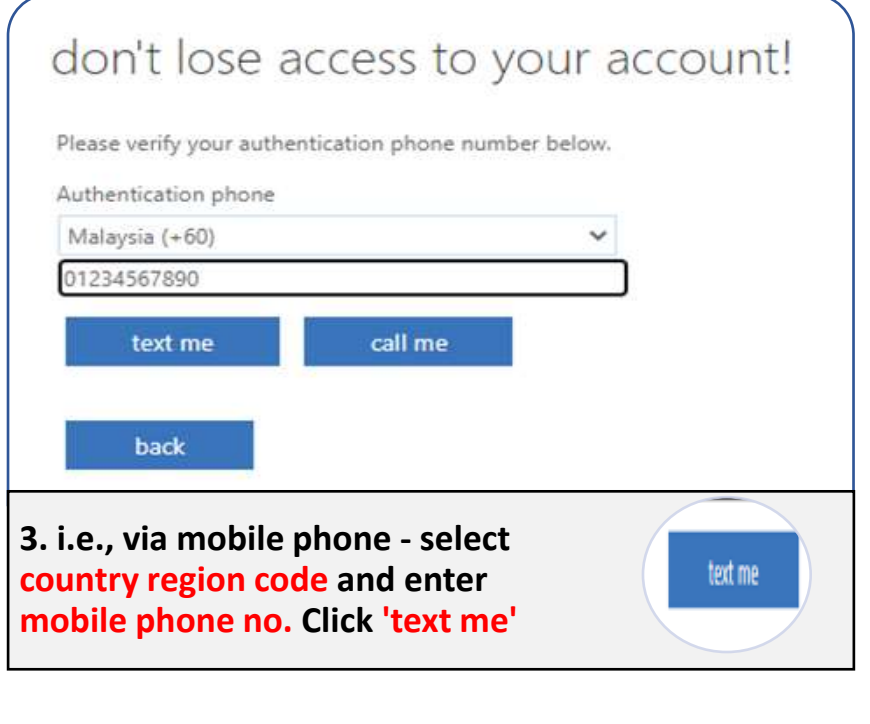

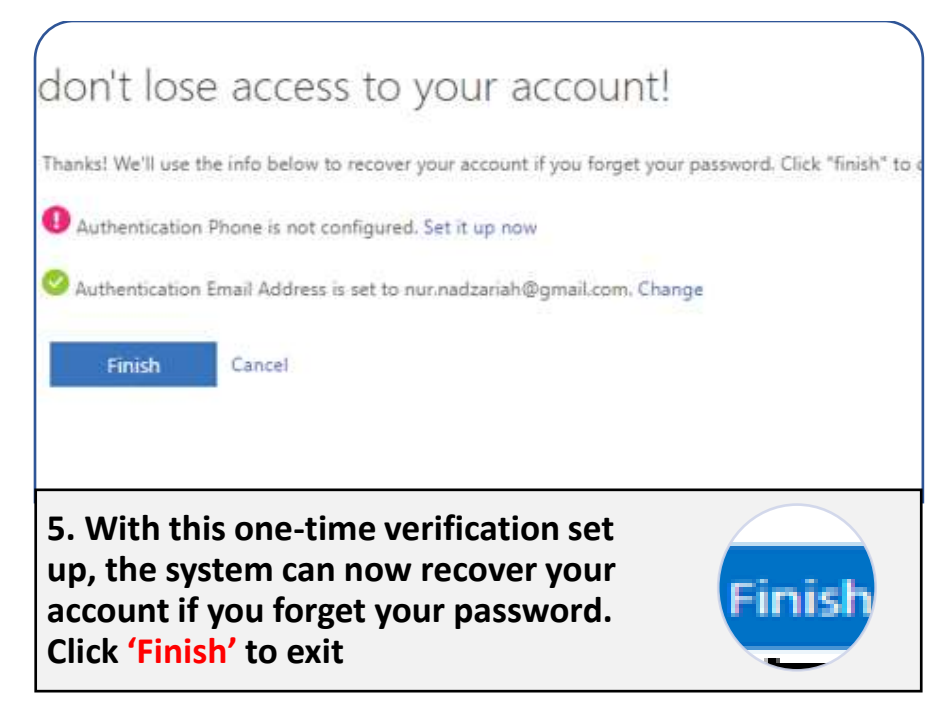

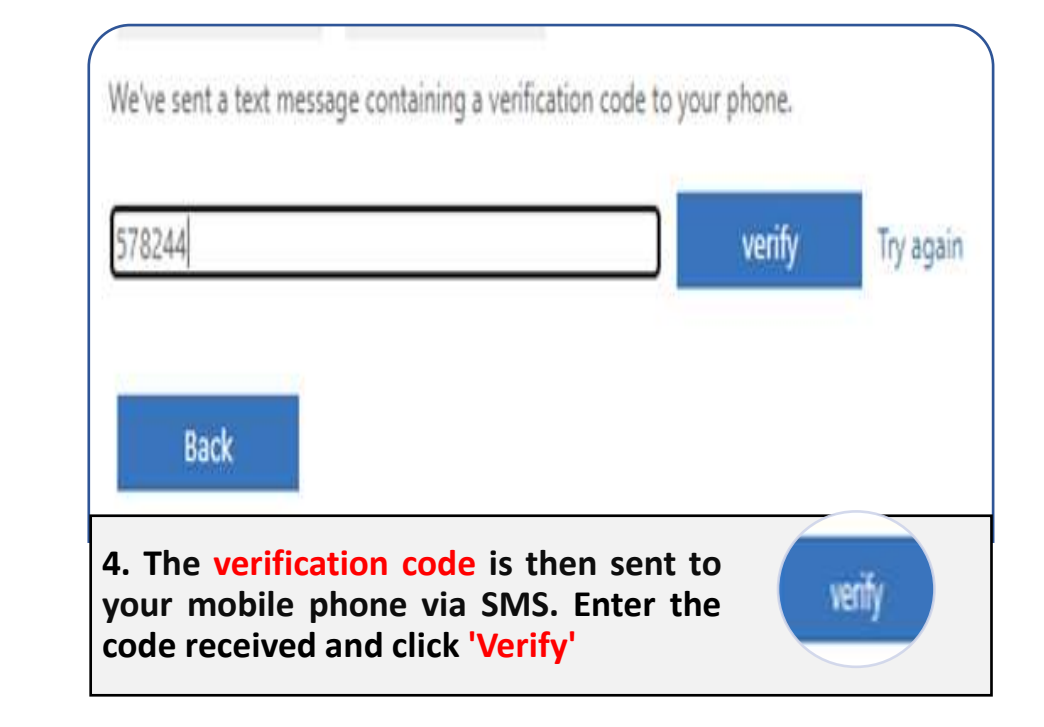

- **NOTE:**
- The same Student ID and HELPLIVE password will also allow you to access:
	- **WIFI in the campus**
	- **Library PCs**
	- **Library online database / Ezproxy**
- **Microsoft Teams**

**Note: Any enquiries and more details please email to library.help.edu.my**